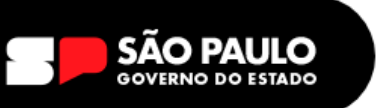

# **TUTORIAL LIVRO PONTO DIRETOR**

**1 -** Acessar o Sistema Eletrônico de Informações SEI! [https://sei.sp.gov.br](https://sei.sp.gov.br/)

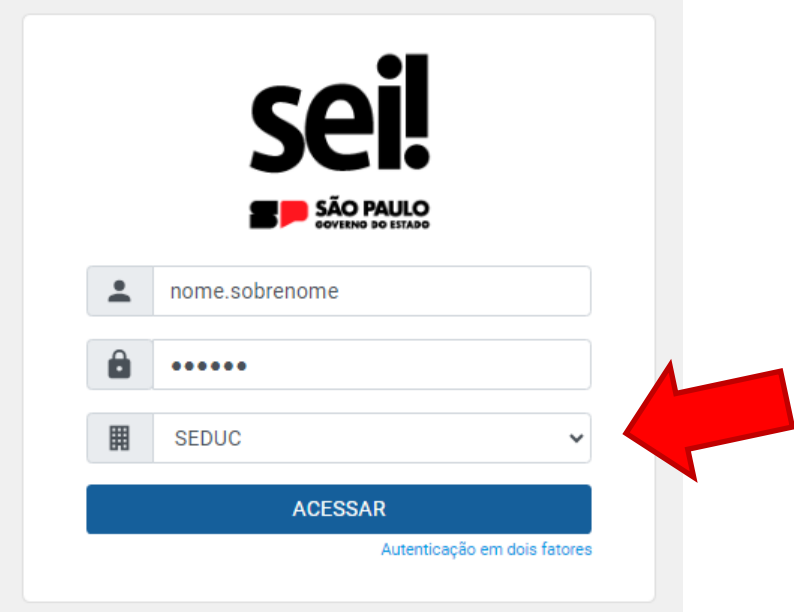

Digitar **login e senha**, escolher o órgão **SEDUC,** clicar em **Acessar**

**Login =** início do seu e-mail institucional **Senha =** senha igual da sua SED

**2 -** Clicar em **Iniciar Processo,** escolher o **Tipo de Processo:** clicar em **Atendimento a Solicitações.**

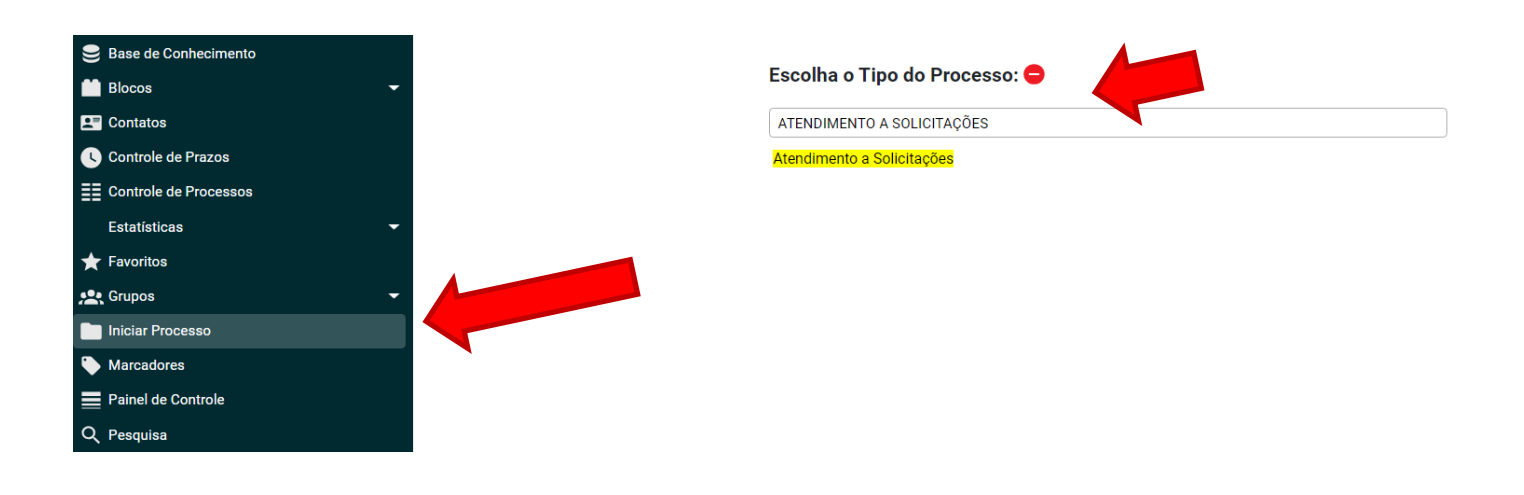

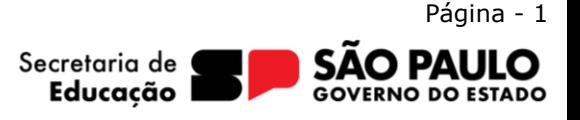

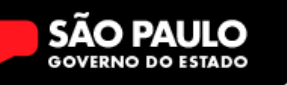

**3** – Na tela de confecção do Processo – Atendimento a Solicitações, preencher da seguinte forma:

## **Especificação:** FOLHA PONTO DIRETOR

**Interessados:** colocar o nome do Diretor, ou seu login no sistema, provavelmente o sistema vai mostrar o nome dele, basta selecioná-lo, o nome dele tem que ir para o quadrinho de baixo.

#### **Observações desta Unidade:** Não preencher

**Nível de Acesso:** Restrito e em Hipótese Legal: selecionar Necessidade de Conhecer (Art.36 § do Decreto Estadual nº 58.052/2012)

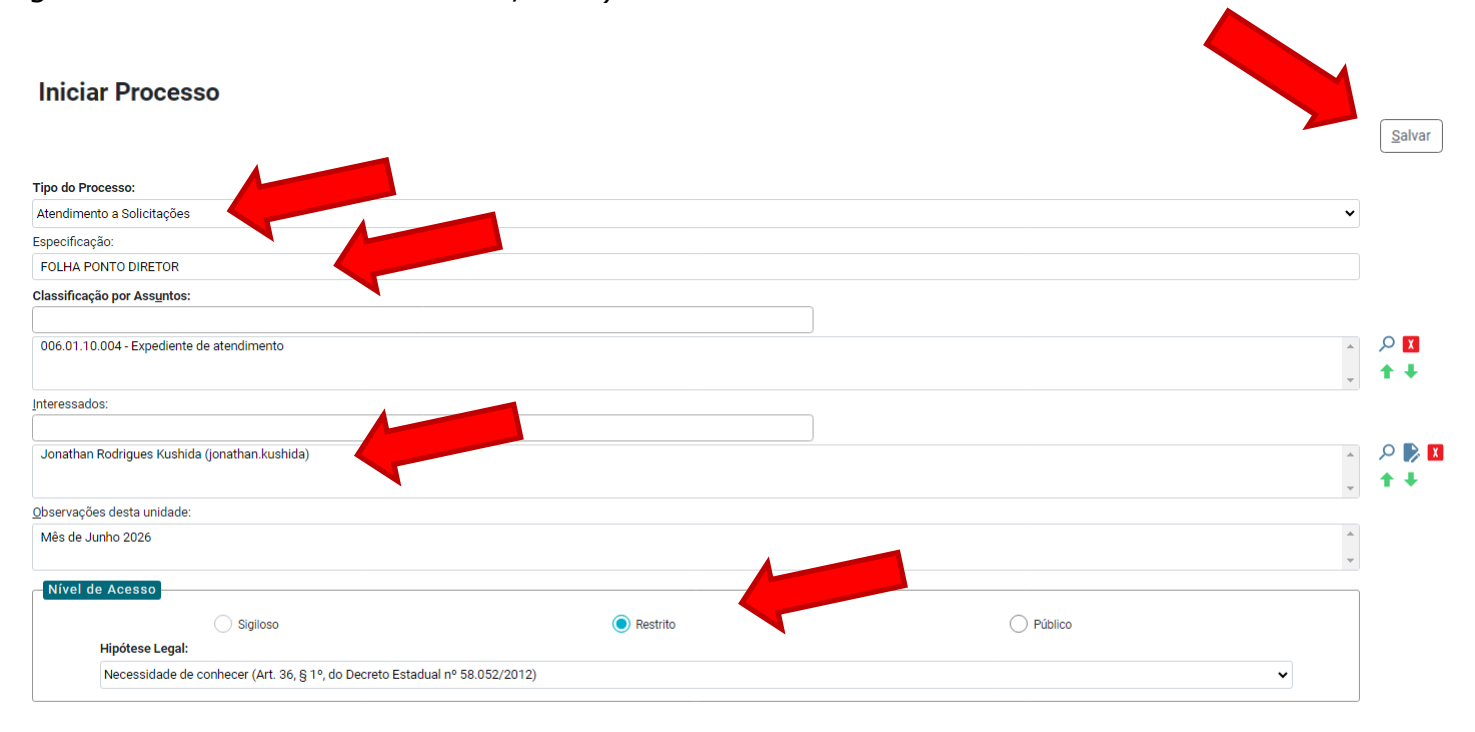

Clicar em **SALVAR,** após tiver certeza de que todas as informações estão corretas.

Pronto, agora o processo está ABERTO, iremos incluir a documentação nele.

**4** – O Processo está aberto na sua Unidade Escolar (o número aparece em azul no canto esquerdo superior). Clicar no ícone **"Incluir Documento"**

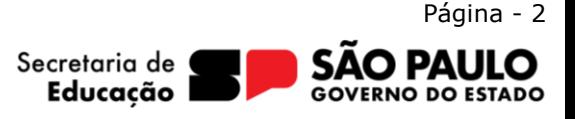

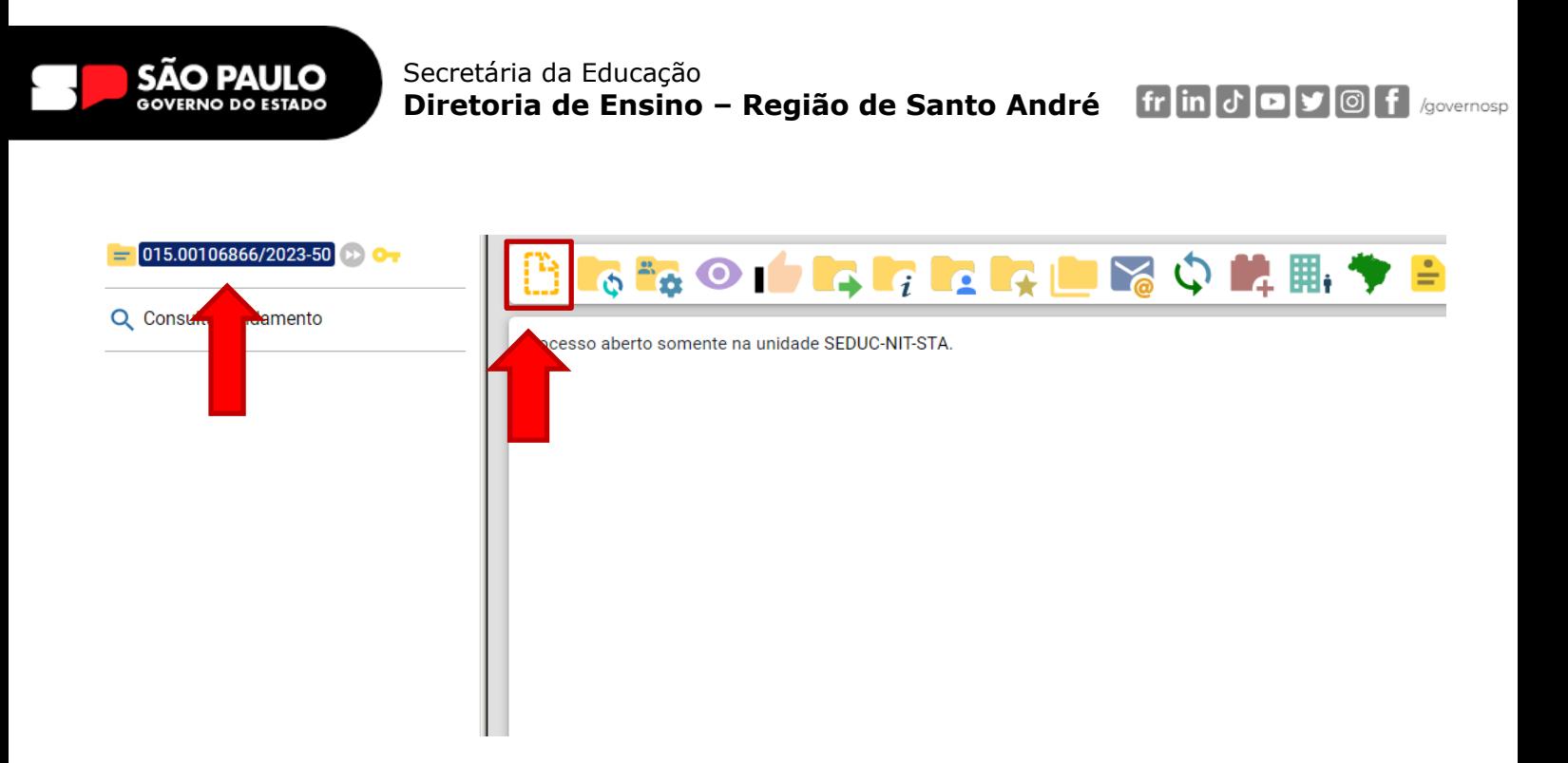

**4** – Em tipo do documento, clique no sinal verde (+) para abrir todos os tipos de documentos, o sinal verde ficará vermelho (-) e procure pelo modelo **"Ficha de Registro Mensal", clique nele.**

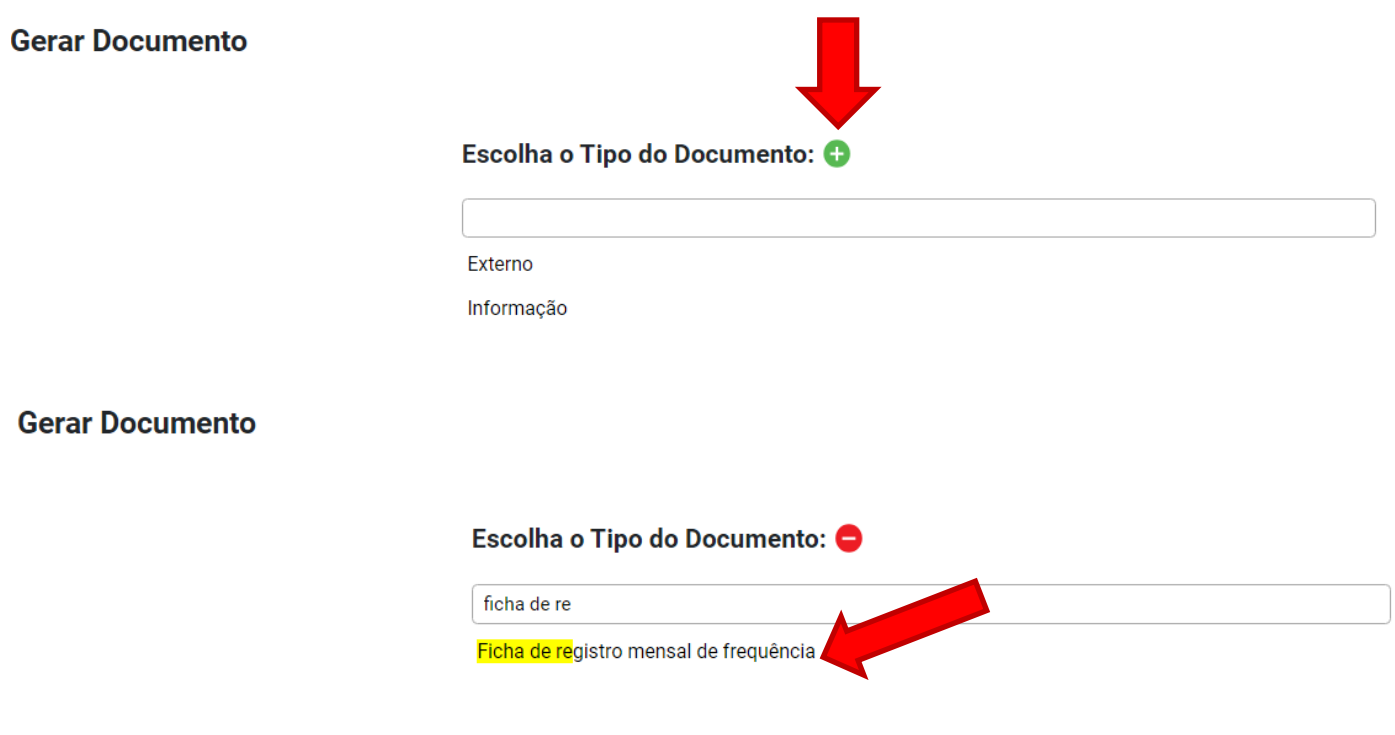

**5 –** Na tela de confecção da Ficha de Registro Mensal, preencher da seguinte forma:

# **Texto Inicial:** Nenhum

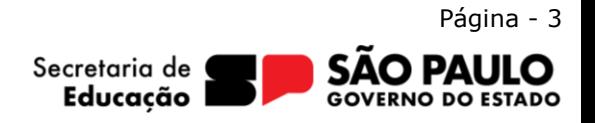

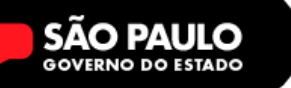

Secretária da Educação **Diretoria de Ensino – Região de Santo André** fr in J **D J O f** /governosp

**Descrição:** MÊS DE REFERÊNCIA/ANO

**Nome da árvore:** FOLHA DE PONTO MÊS/ANO

**Interessados:** o nome do Diretor tem que aparecer automaticamente.

**Observação desta unidade:** Folha Ponto mês de referência/ano,

**Nível de Acesso:** Restrito e em Hipótese Legal: selecionar Necessidade de Conhecer (Art.36 § do Decreto Estadual nº 58.052/2012)

**Gerar Documento** 

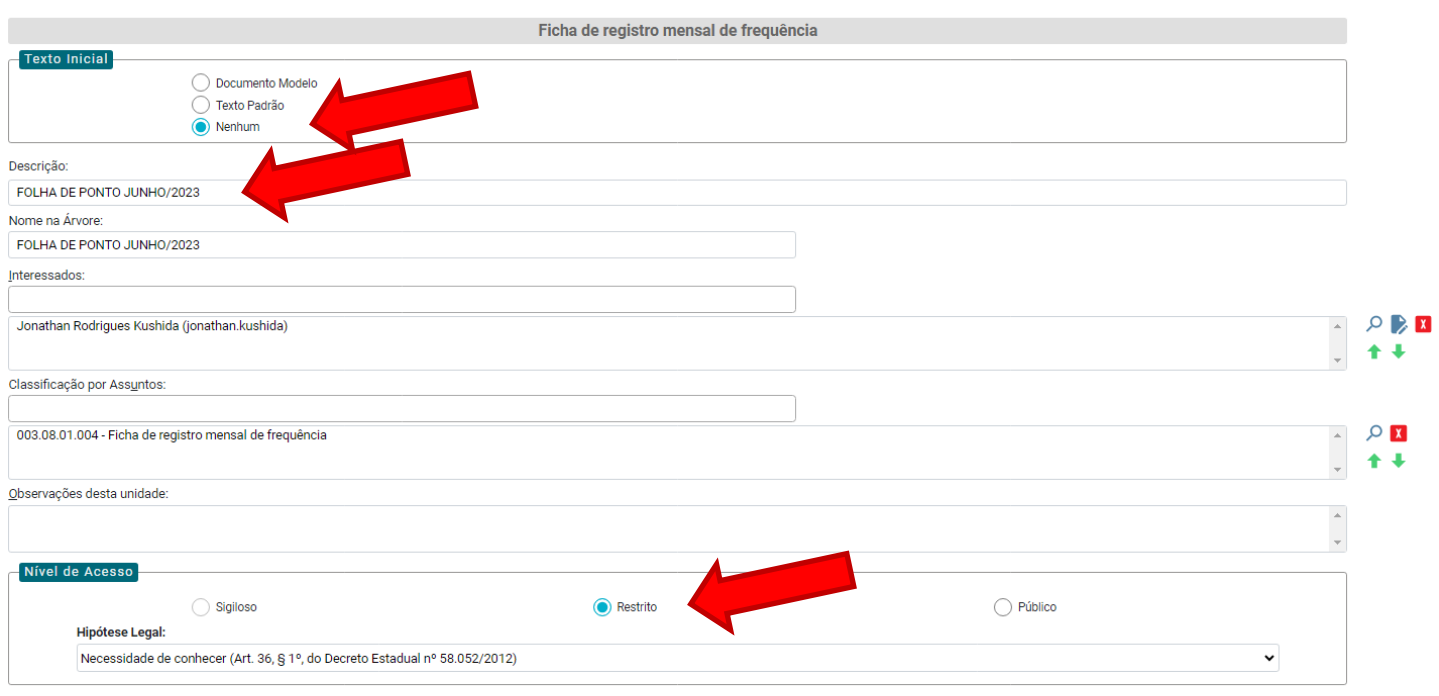

**6** – Clicar em **Editar Conteúdo** 

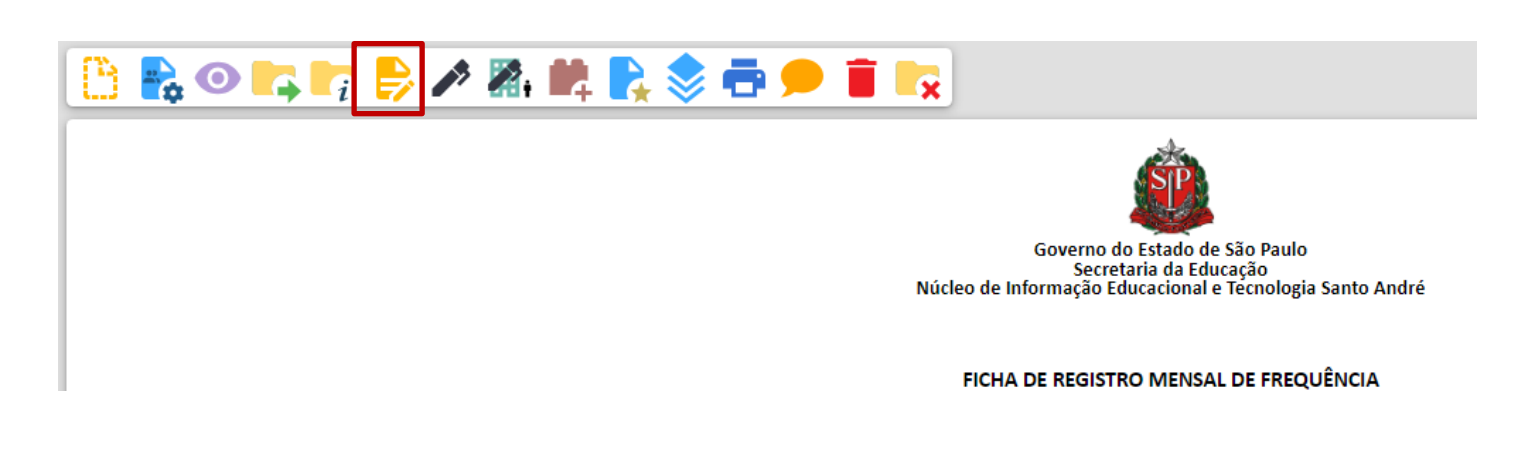

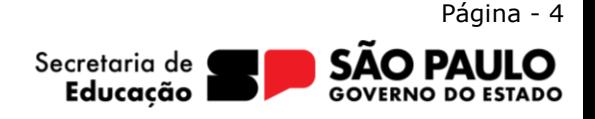

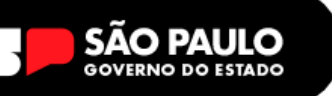

# **7 –** Selecionar e Deletar todo conteúdo do documento**, depois clicar em Imagem**

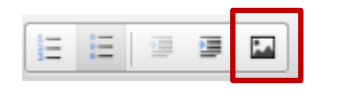

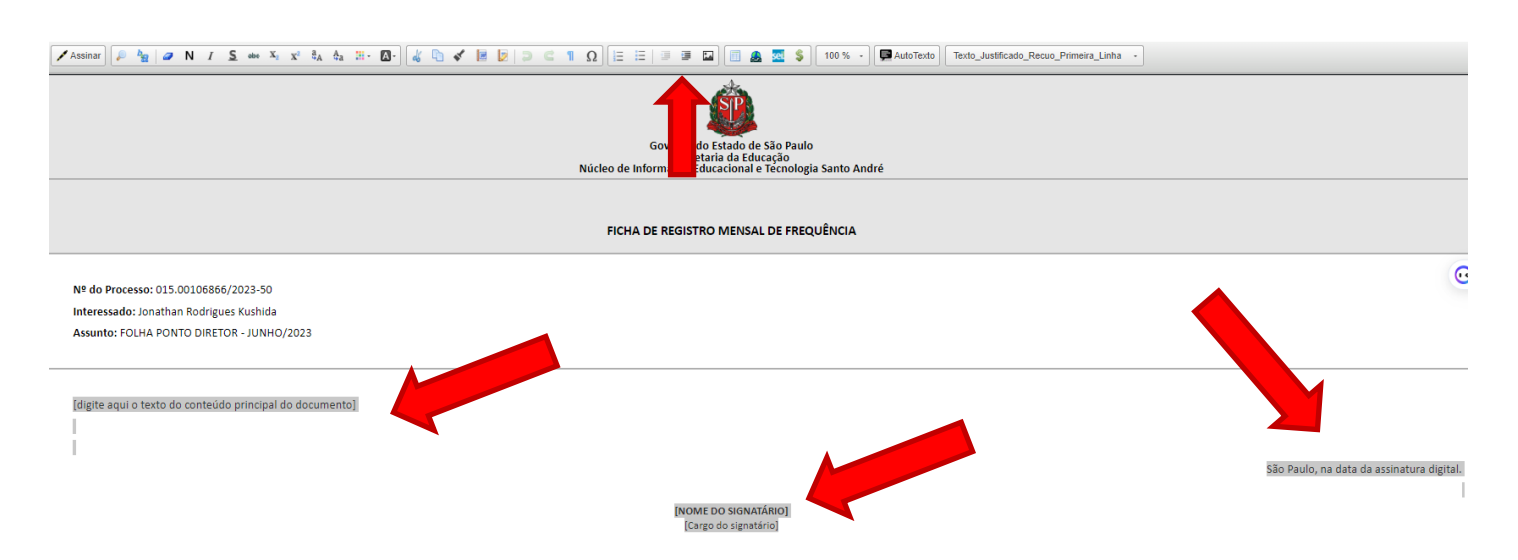

# **Somente clicar em imagem após remover todo o texto indicado acima**

## **10 – CLICAR em Escolher Arquivo**

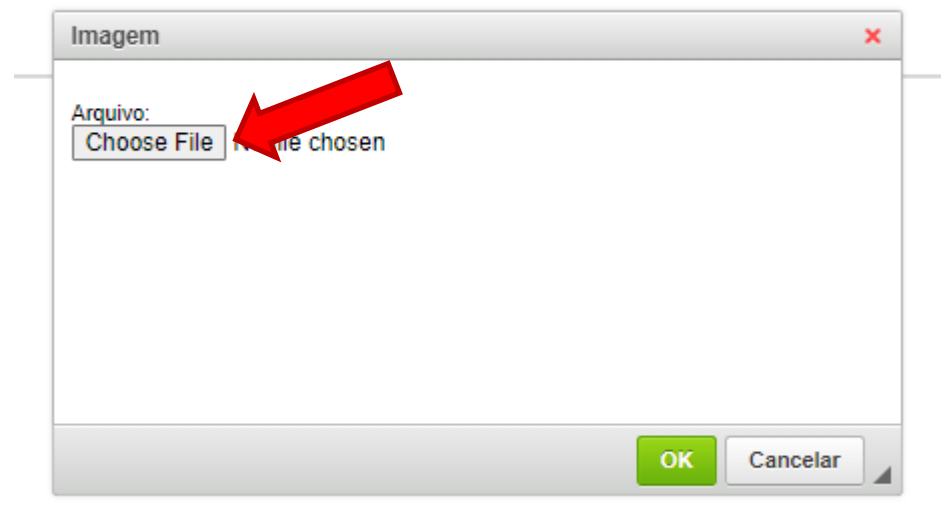

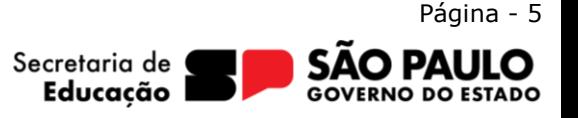

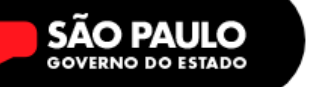

**09** – Você já deverá ter os arquivos da folha Ponto do Diretor referente ao mês desejado salvo em seu computar (duas imagens, uma para frente e outra para verso).

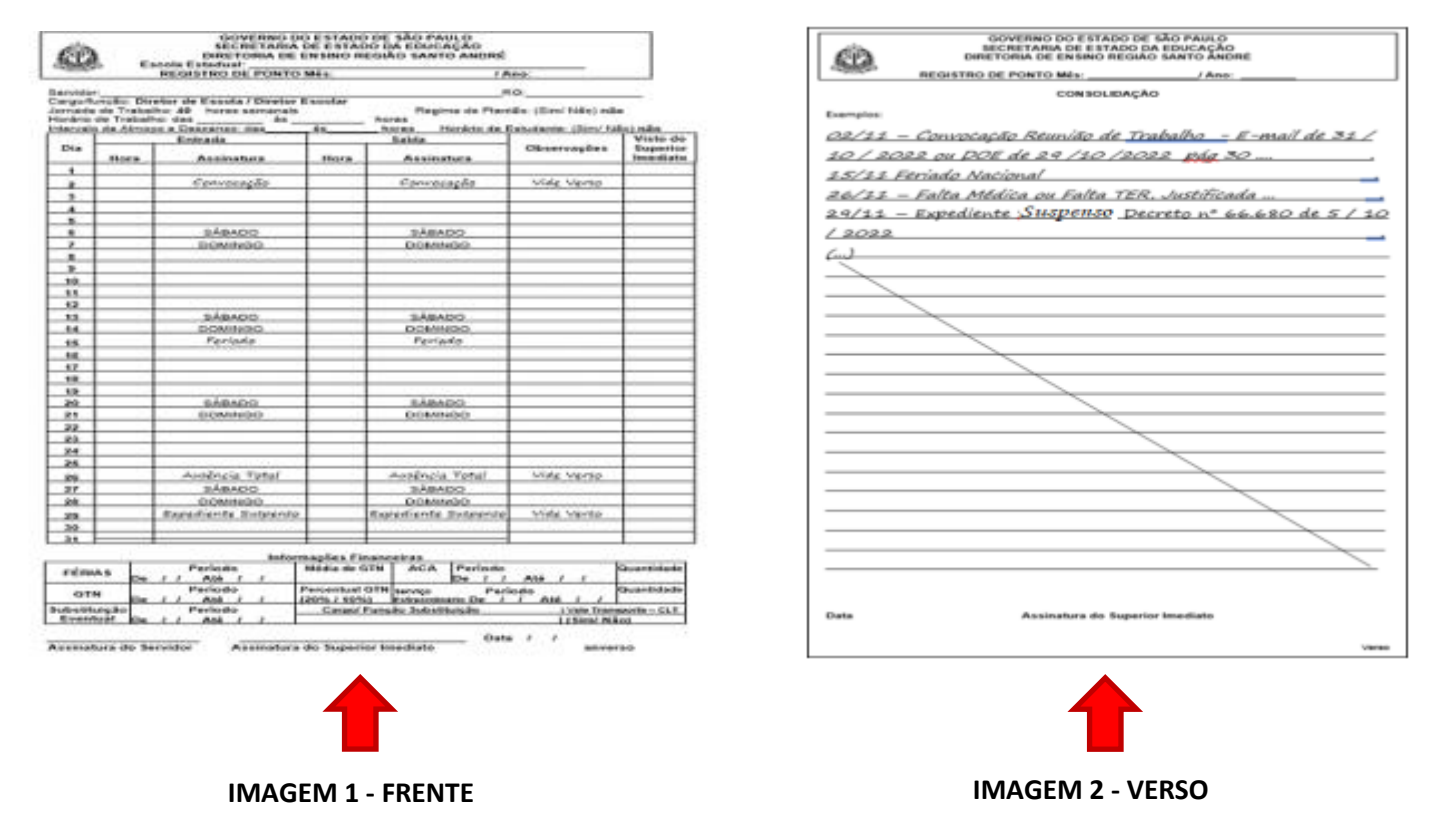

**10 –** Assim é preciso **inserir a Imagem 1** e **depois a imagem 2** no mesmo documento, e

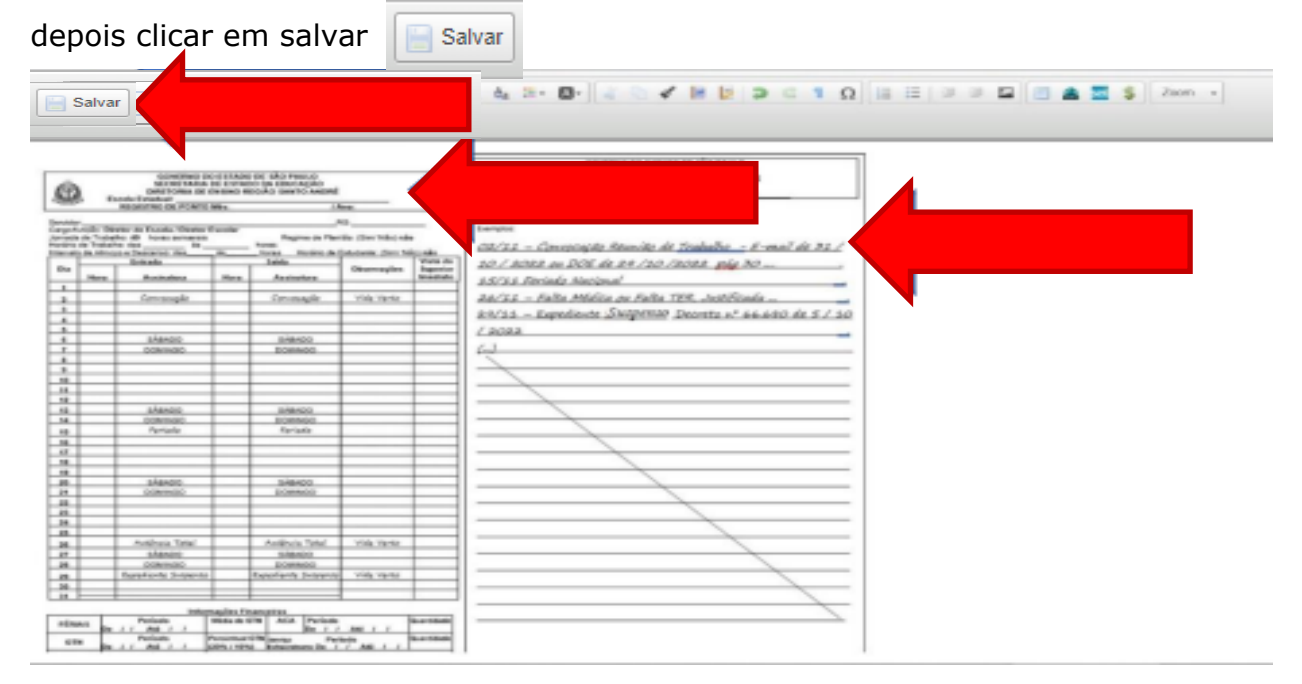

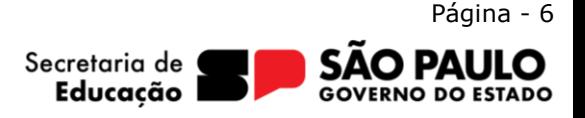

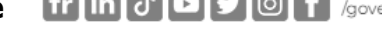

**12 –** Após verificar que as imagens estão legíveis e tudo certo, clicar , para realizar a

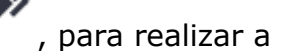

# **assinatura do documento.**

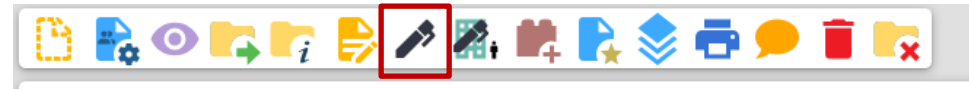

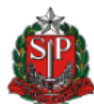

Governo do Estado de São Paulo Secretaria da Educação<br>Núcleo de Informação Educacional e Tecnologia Santo André

FICHA DE REGISTRO MENSAL DE FREQUÊNCIA

Nº do Processo: 015.00106866/2023-50 Interessado: Jonathan Rodrigues Kushida Assunto: FOLHA PONTO DIRETOR - JUNHO/2023

## **13** – Na tela de assinatura do documento:

# **Órgão do Assinante:** SEDUC

**Assinante:** digitar o nome do diretor ou seu login

# **Cargo / Função:** Selecionar Diretor de Escola / Diretor Escolar

# **Inserir a senha diretor** e clicar em **Assinar**

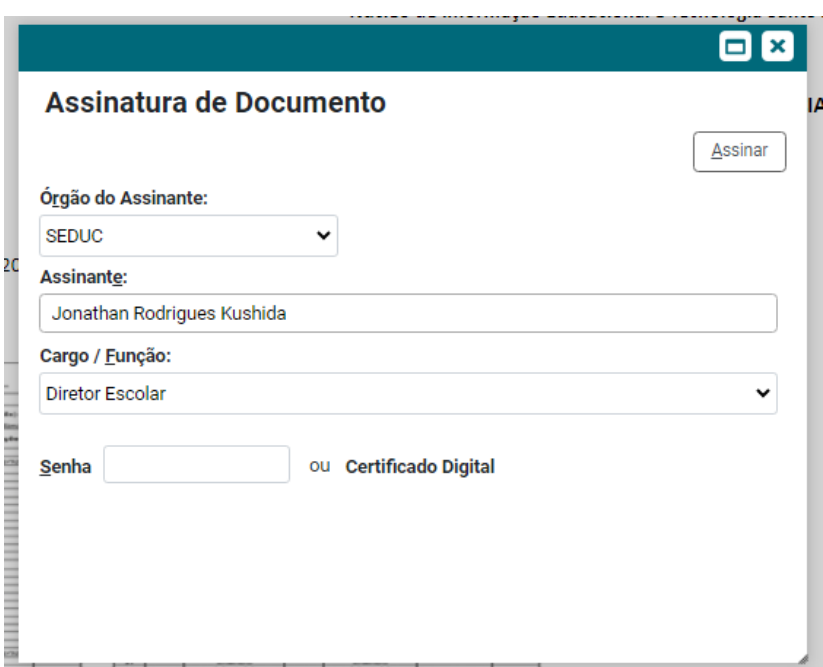

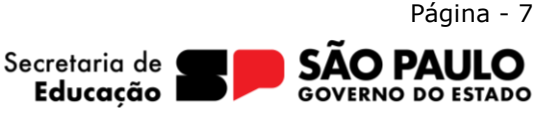

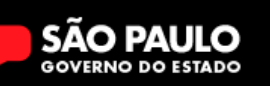

Agora é preciso incluir a Dirigente para Assinatura do Ponto do Diretor, no SEI não tem como indicar a Dirigente para assinatura, mas podemos colocar ela em um **Bloco de Assinatura,**  desta forma podemos encaminhar esse Bloco para sua unidade de alocação (SEDUC-STA), ela irá verificar o documento e assinar quando possível.

Vejamos como fazer isso:

**14 –** Estando o documento assinado pelo Diretor da Unidade Escolar em exercício, devemos inserir **o documento em um bloco de assinatura** direcionado a Dirigente. **Continuamos**

**ainda na tela do documento, selecionando a opção Irá aparecer essa tela abaixo, onde demonstra a ficha de registro e devemos selecionar um bloco para inclusão.** 

**Na tela do documento, NÃO NA TELA DO PROCESSO, clique no bloco de assinatura**

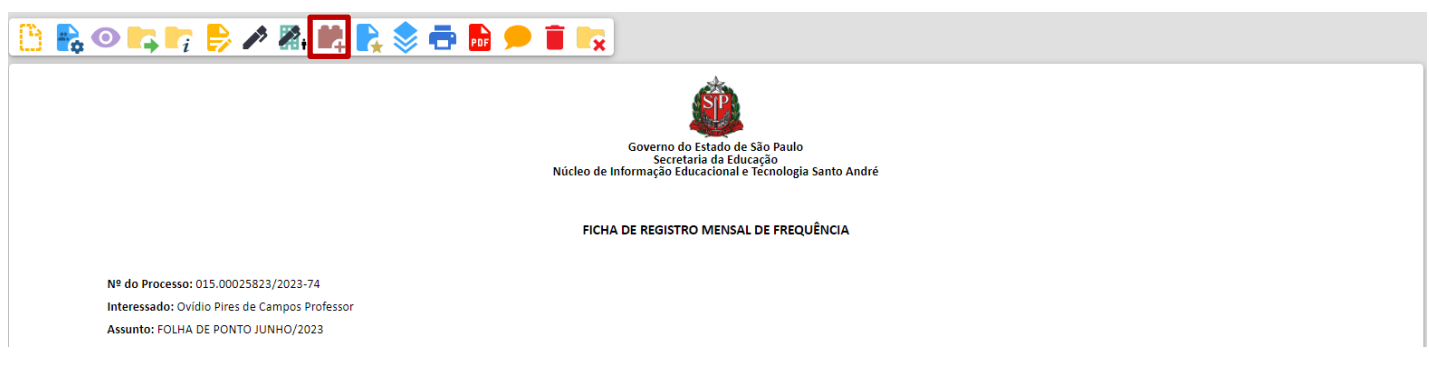

## **DEVE APARECER ESSA TELA ABAIXO**

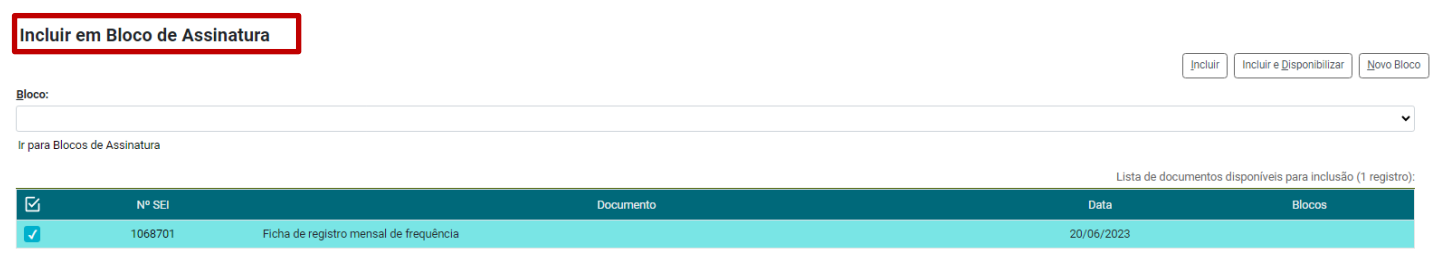

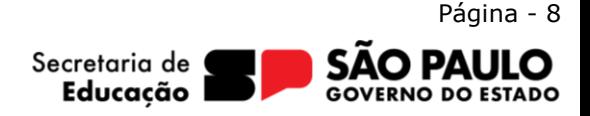

Rua das Figueiras, 1245 – Jardim, Santo André – SP – (11) 4422-7000

**15 –** Caso tenha feito isso anteriormente, você pode reutilizar um bloco criado. De qualquer forma, imaginando que não tenha nenhum bloco, vamos criar um bloco **– CLIQUE EM NOVO BLOCO:**

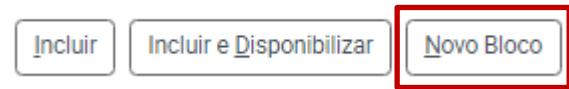

**16 –** Na tela de criação do Novo Bloco de Assinatura, devemos preencher: **Descrição:** FOLHA DE PONTO ESCOLA TAL – PARA DIRIGENTE ASSINAR **Unidades para disponibilização:** FOLHA DE PONTO MÊS/ANO

#### Novo Bloco de Assinatura

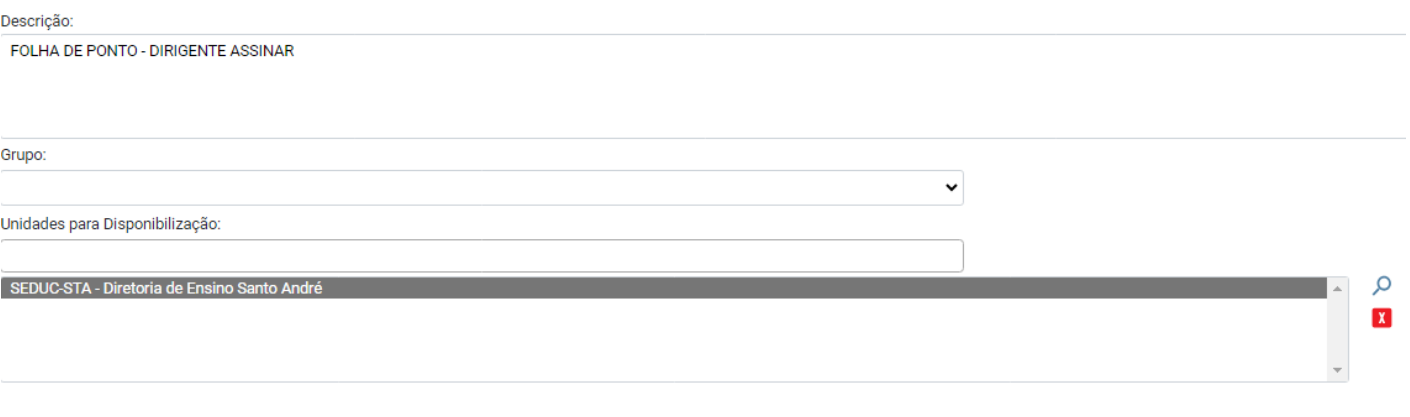

**APÓS ISSO, CLICQUE EM**  Salvar

**Explicação:** nesta tela criamos um bloco de assinatura e colocamos nele um nome, que resume a sua FINALIDADE, o "nome" é a descrição do bloco. Em unidades para disponibilização, estamos informando para qual unidade iremos disponibilizar o documento(s) do bloco, ou seja, quem fizer parte dessa unidade que apontamos poderá assinar os documentos incluídos neste bloco. No caso, a unidade da Dirigente, SEDUC-STA.

**16 –** Após salvar, o sistema volta a tela anterior, selecionamos na opção **BLOCO** o nome que criamos anteriormente e clicamos em **INCLUR E DISPONIBILIZAR**

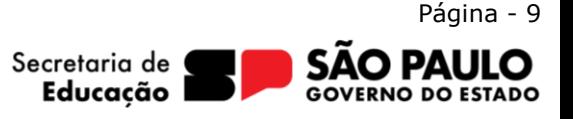

# Incluir em Bloco de Assinatura

#### Bloco:

84673 - FOLHA DE PONTO ESCOLA TAL PARA DIRIGENTE ASSINAR

Ir para Blocos de Assinatura

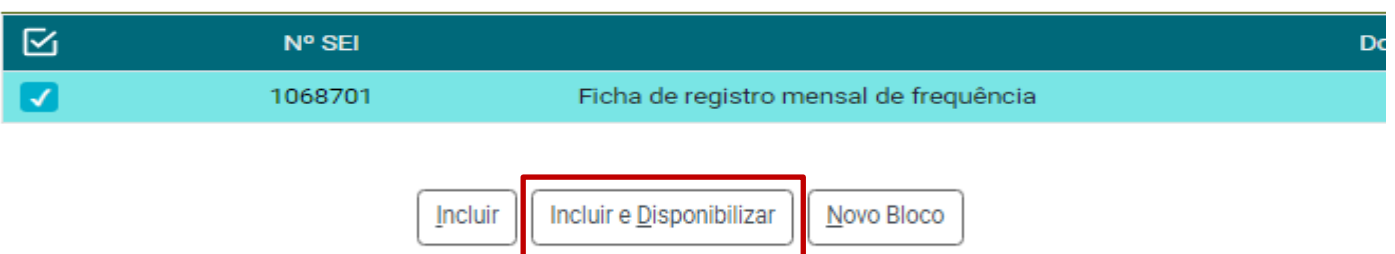

APÓS Incluir e disponibilizar o documento permanece na unidade escolar, contudo a Dirigente vai receber o bloco, pode assinar o documento e devolver o bloco assinado.

**Podemos entender melhor os "blocos de assinatura" através da analogia com uma PASTA.** 

- **- Logo, podemos incluir diversos documentos dentro de uma única pasta**
- **- Quando estiver com a documentação pronta, você a disponibiliza toda a pasta para a unidade informada.**
- **- A unidade recebe a pasta, verifica e assina os documentos**
- **- A unidade tem que DEVOLVER a pasta para você.**
- **- Você verifica os documentos, se estiverem assinados corretamente você os remove da pasta.**
- **- A pasta fica vazia, pronta ser utilizada com novos/outros documentos.**

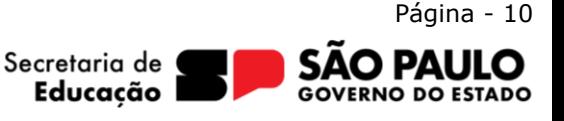